# **Turnitin-ohjelma käyttö opettajana Turnitin.comissa**

# Sisällys

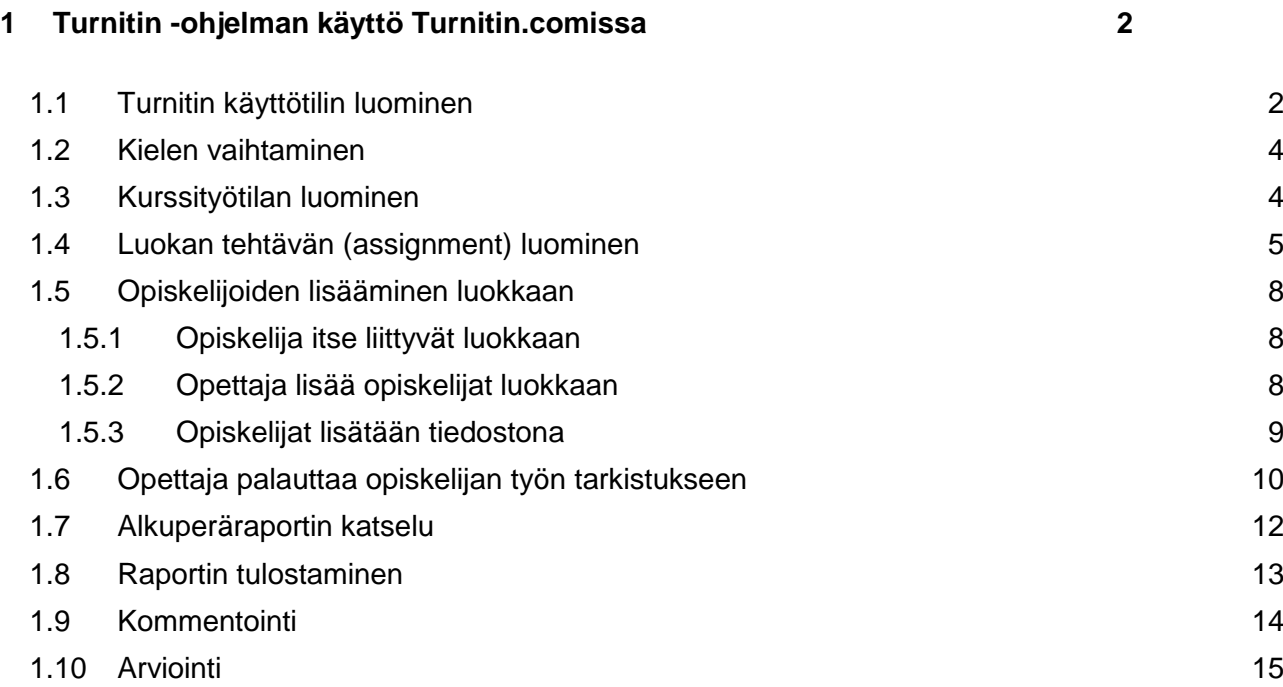

### <span id="page-1-0"></span>**1 Turnitin -ohjelman käyttö Turnitin.comissa**

Turnitin-ohjelma on alkuperän tarkistusohjelma. Sitä käytetään lataamalla palveluun tiedostoja, joita halutaan verrata palvelun tietokannassa oleviin asiakirjoihin tai internet-materiaaliin. Opettaja voi antaa opiskelijoille myös palautetta asiakirjoista tai pyytää opiskelijoita antamaan palautetta toisilleen.

Ennen kuin voi käyttää ohjelmaa, pitää luoda itselle käyttäjätili. Sitä varten tarvitsee klusterin Id:n ja Join passwordin, jotka saa Turnitin pääkäyttäjältä (Ulla Paatolalta). Sen jälkeen luodaan luokka (class) ja sinne tehtävä (assignment), johon voidaan palauttaa tiedostoja.

### <span id="page-1-1"></span>**1.1 Turnitin käyttötilin luominen**

Opettaja tarvitsee Turnitinin käyttöä varten opettajan käyttäjätilin (Instructor account).

- 1. Avaa selaimella www.turnintin.com
- 2. Valitse **Create Account**.
- 3. Valitse **Instructor**.

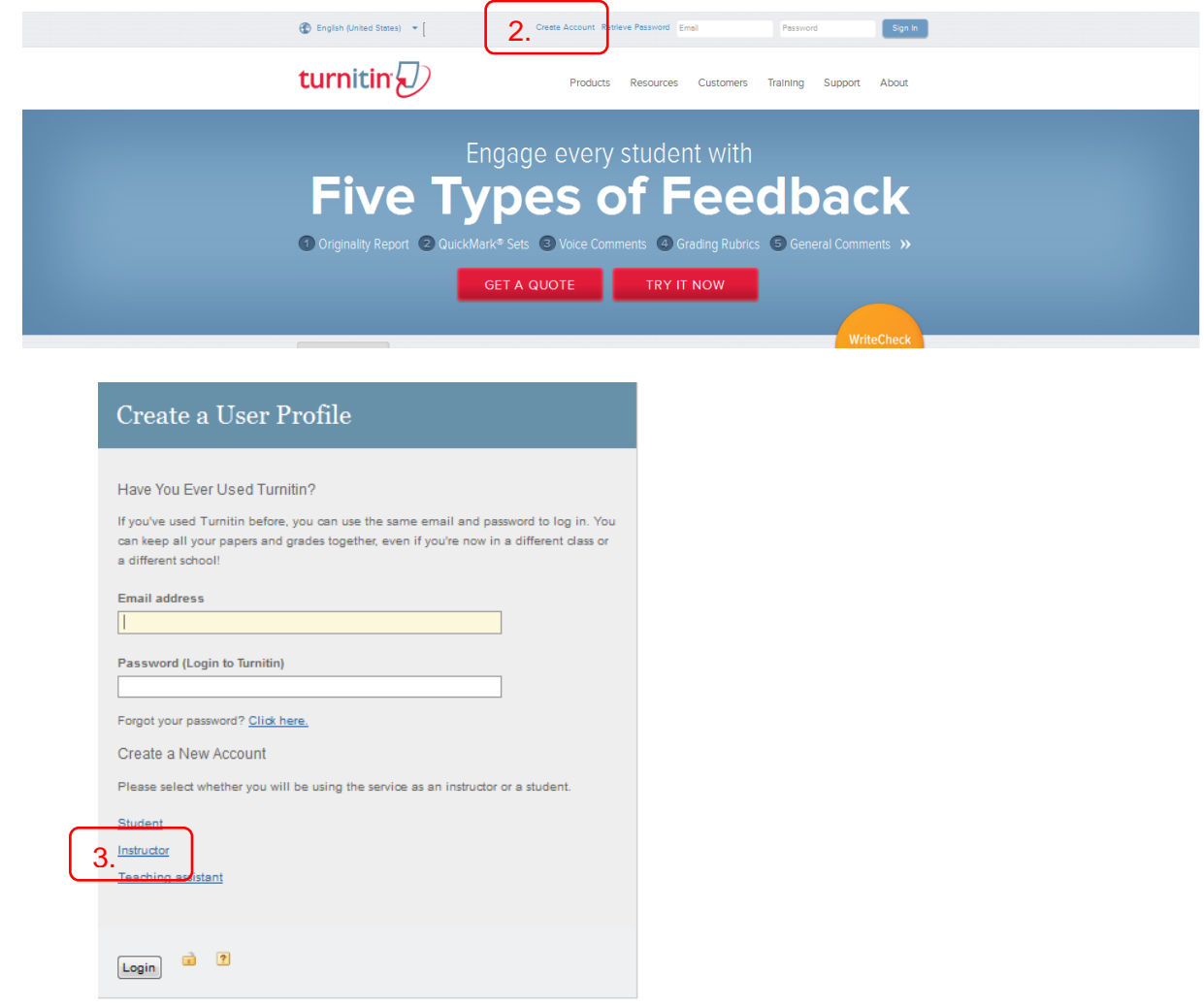

- 4. Kirjoita oman klusterin **Account ID** ja **Join password**.
- 5. Täydennä omat tiedot: etunimi, sukunimi ja sähköpostiosoite.
- 6. Kirjoita ja vahvista oma salasana.
- 7. Valitse turvakysymystyyppi pudotusvalikosta ja kirjoita vastaus tekstikenttään.
- 8. Napsauta **I agree** -painiketta

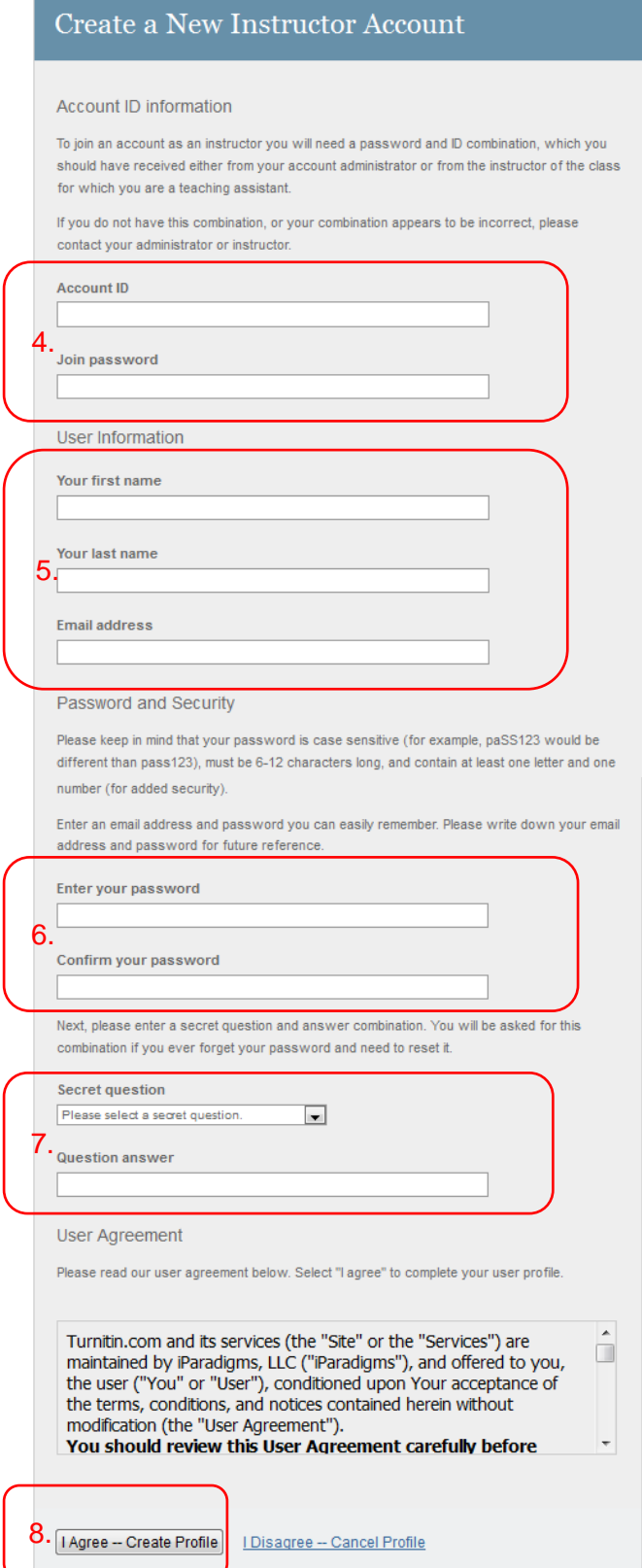

#### <span id="page-3-0"></span>**1.2 Kielen vaihtaminen**

1. Valitse kieli pudotusvalikosta.

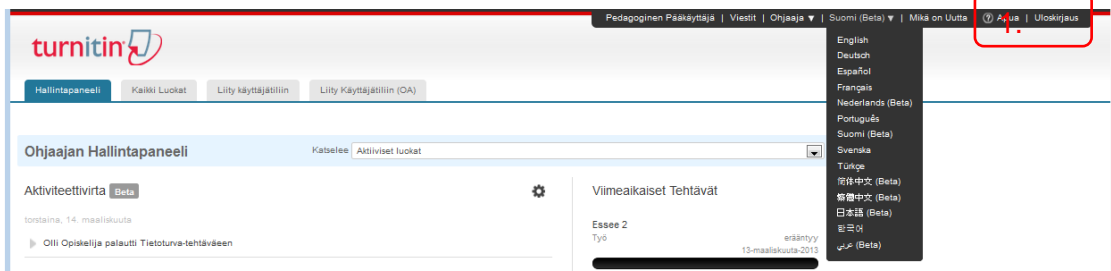

#### <span id="page-3-1"></span>**1.3 Kurssityötilan luominen**

Opettajan on luotava kurssityötila ("class") ja tehtävä ("assignment")., ennen kuin töitä voi ladata palveluun. Opettaja voi tämän jälkeen itse ladata opiskelijoiden töitä tai pyytää opiskelijoita lataamaan itse omia töitään.

Jos opettaja pyytää opiskelijoita lataamaan omat työnsä, on hänen annettava opiskelijoille kurssikohtainen tunnus ja salasana. Lisäksi opiskelija tarvitsee oman käyttäjätilin.

1. Valitse Kaikki luokat ( all classes)

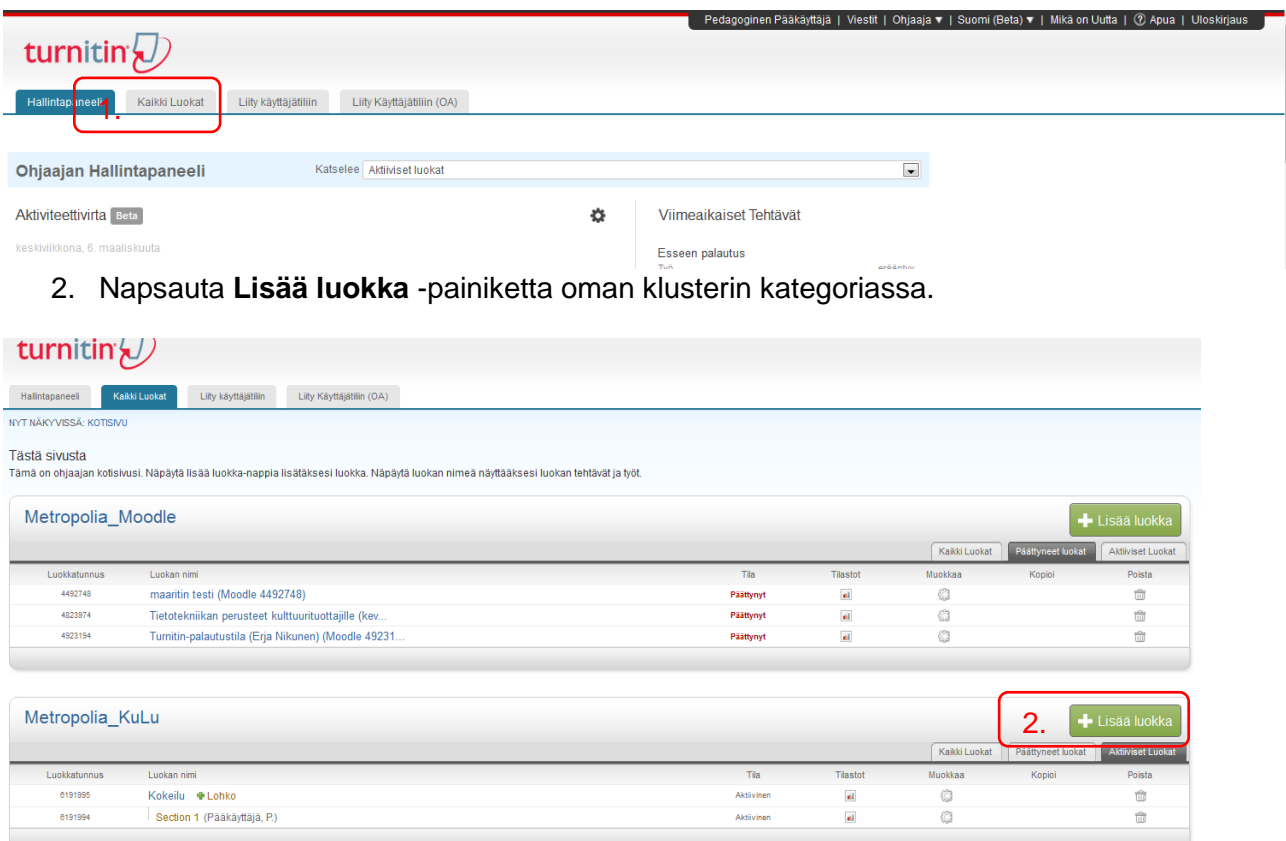

- 3. Kirjoita **Luokan nimi** ja **Ilmoittautumissalasana.** Käytä ainoastaan pieniä kirjaimia.
- 4. Napsauta **Palauta**.
- 5. Ota talteen **luokkatunnus** ja **ilmoittautumissalasana**. Nämä löytyvät myös luokan asetuksista.

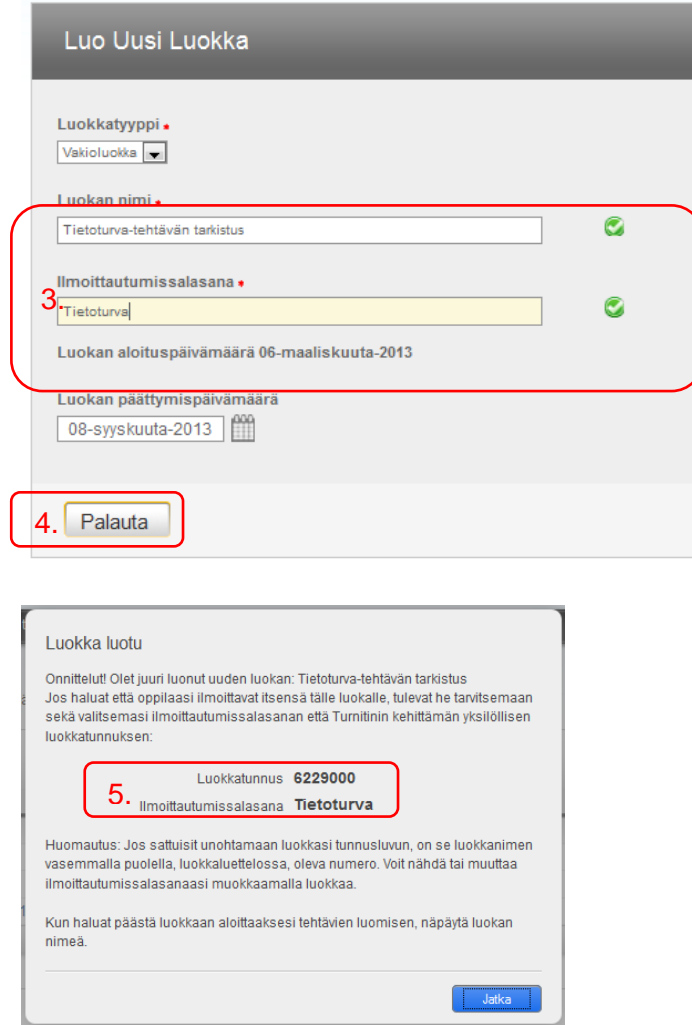

### <span id="page-4-0"></span>**1.4 Luokan tehtävän (assignment) luominen**

- 1. Napsauta luokan nimeä.
- 2. Napsauta **Lisää tehtävä**.
- 3. Kirjoita **Tehtävän otsikko.**
- 4. Valitse **aloituspäivämäärä, palautuspäivämäärä** ja **julkaisupäivämäärä**. (Julkaisupäivämäärä tarkoittaa sitä, milloin opiskelijat voivat katsoa opettajan antaman palautteen tehtävästä.)
- 5. Valinnaisista asetuksista voi valita lisäasetuksia tehtävälle.
- 6. Napsauta lopuksi **Palauta**.

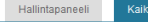

a<br>Luokat Liity käyttäjätiliin Liity Käyttäjätiliin (OA)

NYT NÄKYVISSÄ: KOTISIVU

#### Tästä sivusta

.<br>Tämä on ohjaajan kotisivusi. Näpäytä lisää luokka-nappia lisätäksesi luokka. Näpäytä luokan nimeä näyttääksesi luokan tehtävät ja työt.

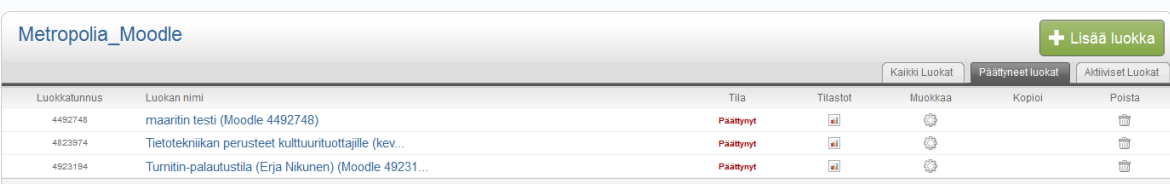

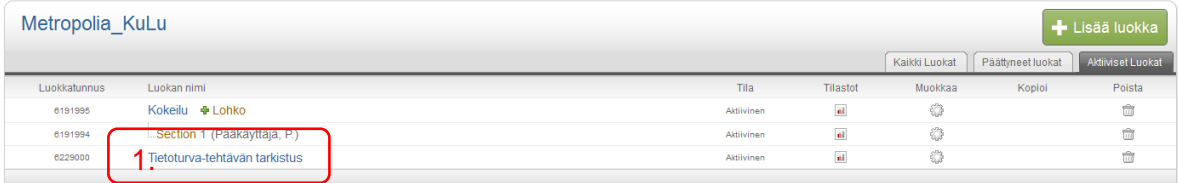

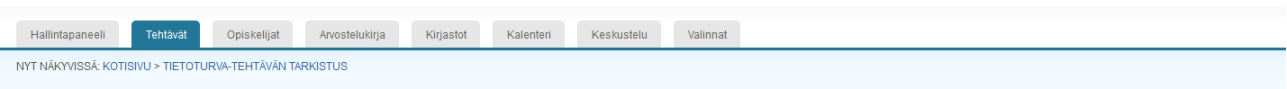

#### Tästä sivusta

Tama on luokkasi kotisivu. Napayta Uusi tehtava-nappia lisaaksesi kotisivulle tehtavan. Napayta tehtavan "Katsele"-nappia nahdaksesi palautettujen tehtavien lokeron ja kaikki tehtavaan tehdyt palautukset. Tehtavan "Enemman

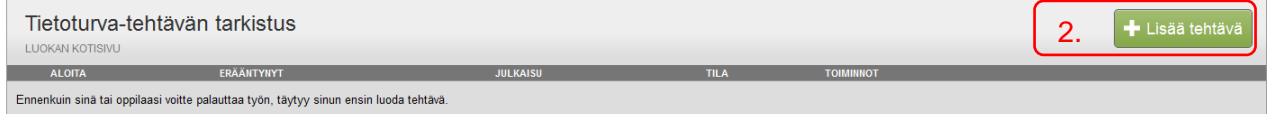

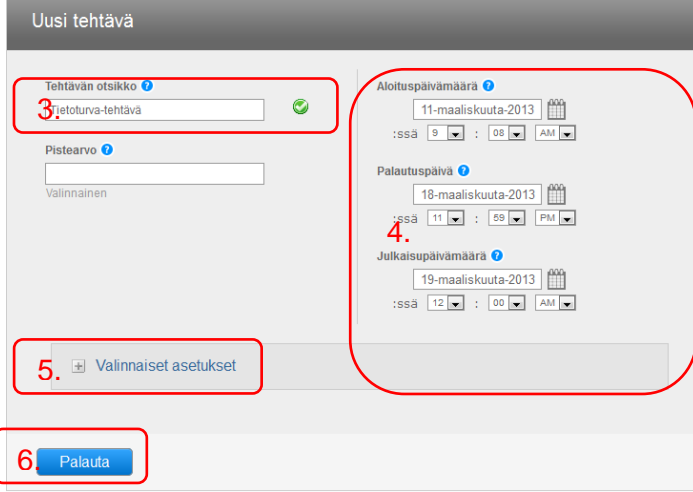

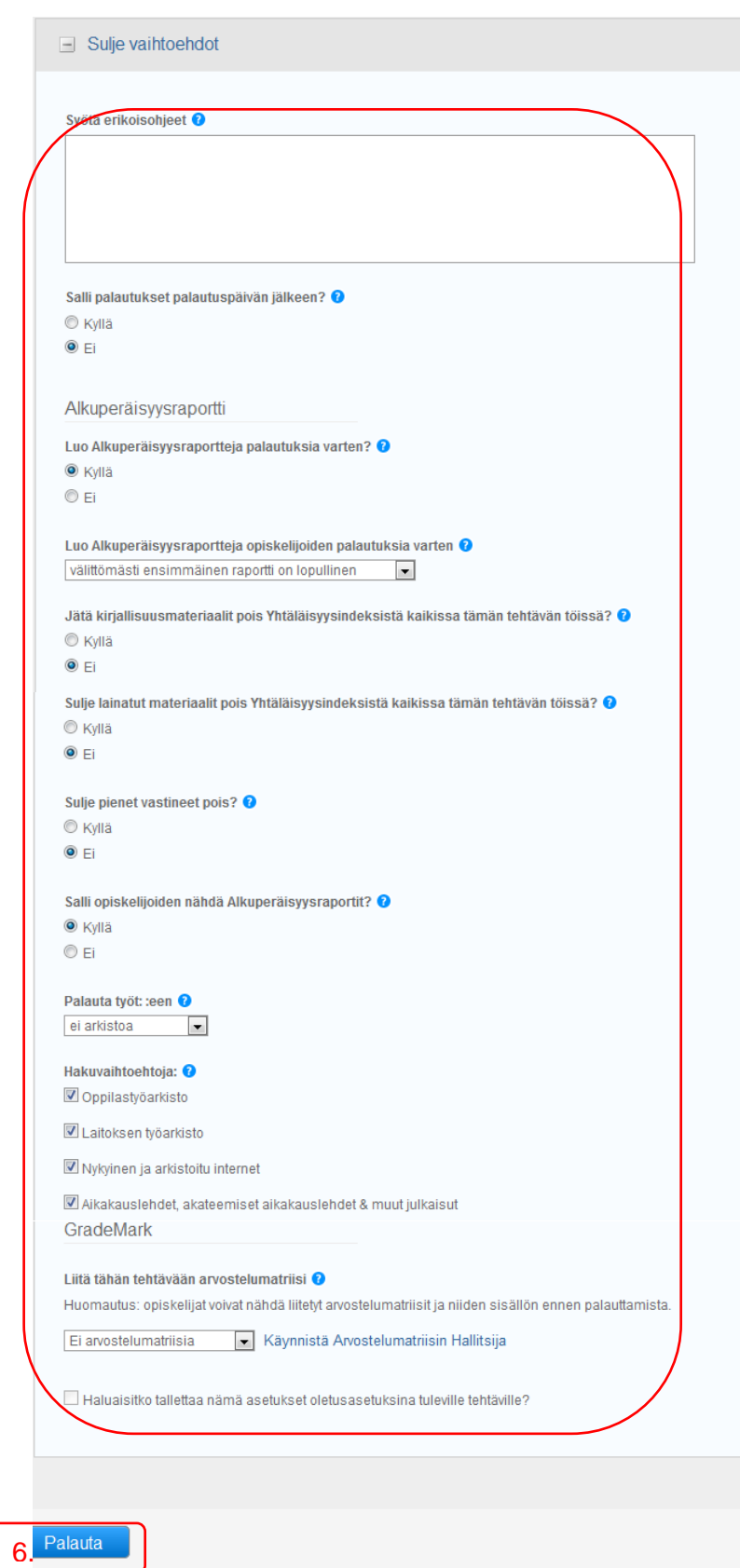

#### <span id="page-7-0"></span>**1.5 Opiskelijoiden lisääminen luokkaan**

Opiskelijat voi lisätä luokkaan kolmella tavalla:

- a. Opiskelijoille annetaan luokkatunnus ja salasana, jolla opiskelijat liittyvät itse luokkaan.
- b. Opettaja lisää opiskelijat luokkaan.
- c. Opiskelijat voidaan viedä tiedostona luokkaan.
- <span id="page-7-1"></span>1.5.1 Opiskelija itse liittyvät luokkaan
	- 1. Anna opiskelijoille luokkatunnus ja salasana. Ne löytyvät valitsemalla luokasta Muokkaakuvaketta.

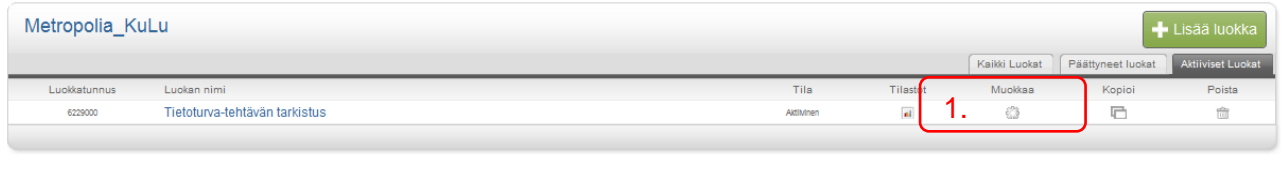

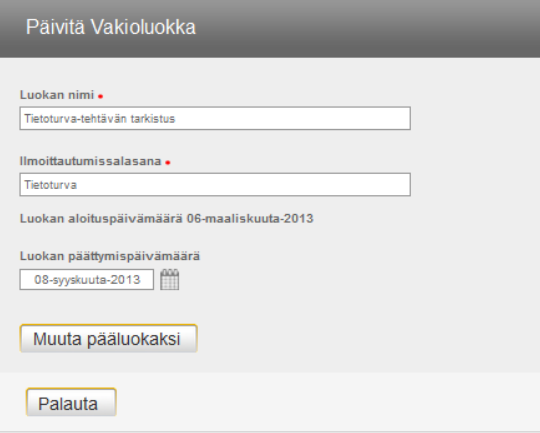

- <span id="page-7-2"></span>1.5.2 Opettaja lisää opiskelijat luokkaan
	- 1. Valitse **Kaikki luokat**-välilehti.
	- 2. Valitse luokka.
	- 3. Valitse **Opiskelijat**-välilehti.

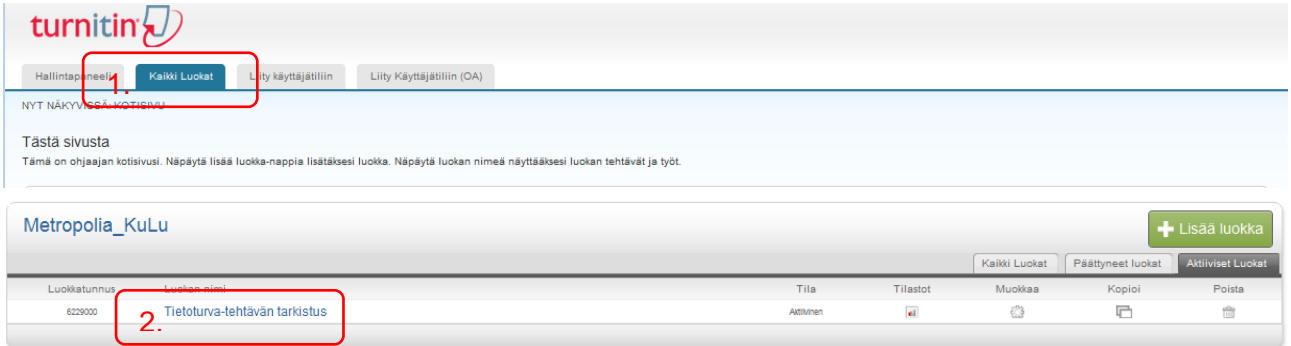

4. Valitse Lisää opiskelija

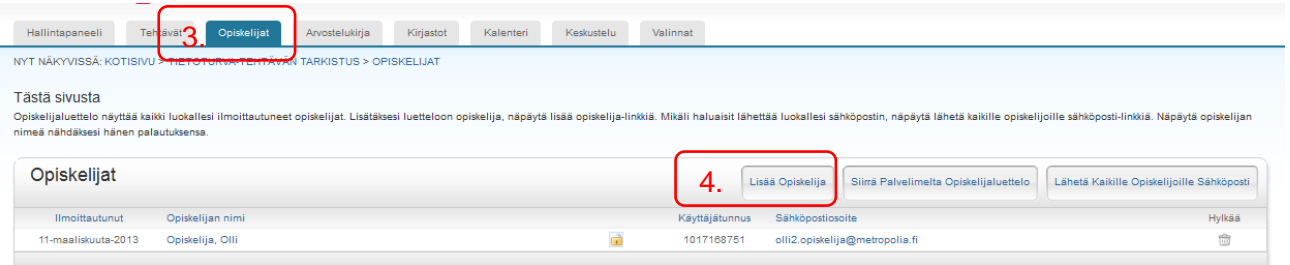

## 5. Täydennä **Rekisteröi opiskelija** -ikkuna.

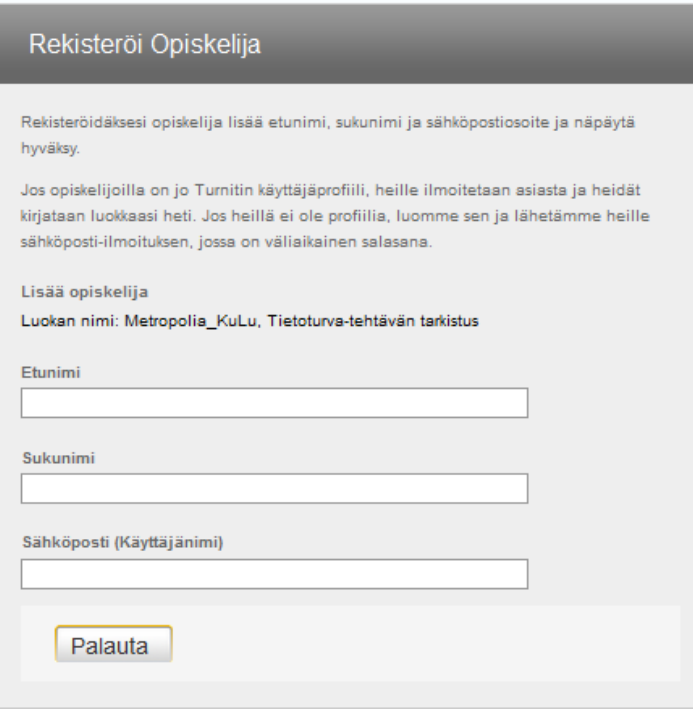

- <span id="page-8-0"></span>1.5.3 Opiskelijat lisätään tiedostona
	- 1. Tee Word, Excel, tai tekstitiedosto, jossa on etunimi, sukunimi, sähköpostiosoite.
	- 2. Hae luettelo.
	- 3. Napsauta Lataa Luettelo -painiketta

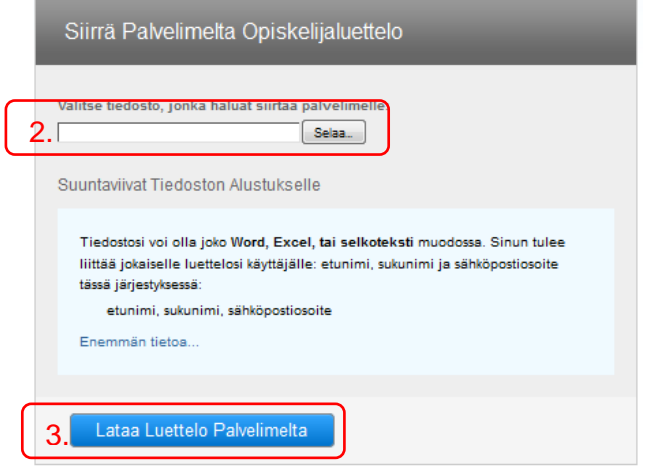

#### <span id="page-9-0"></span>**1.6 Opettaja palauttaa opiskelijan työn tarkistukseen**

- 1. Valitse Kaikki luokat -välilehti
- 2. Valitse luokka.

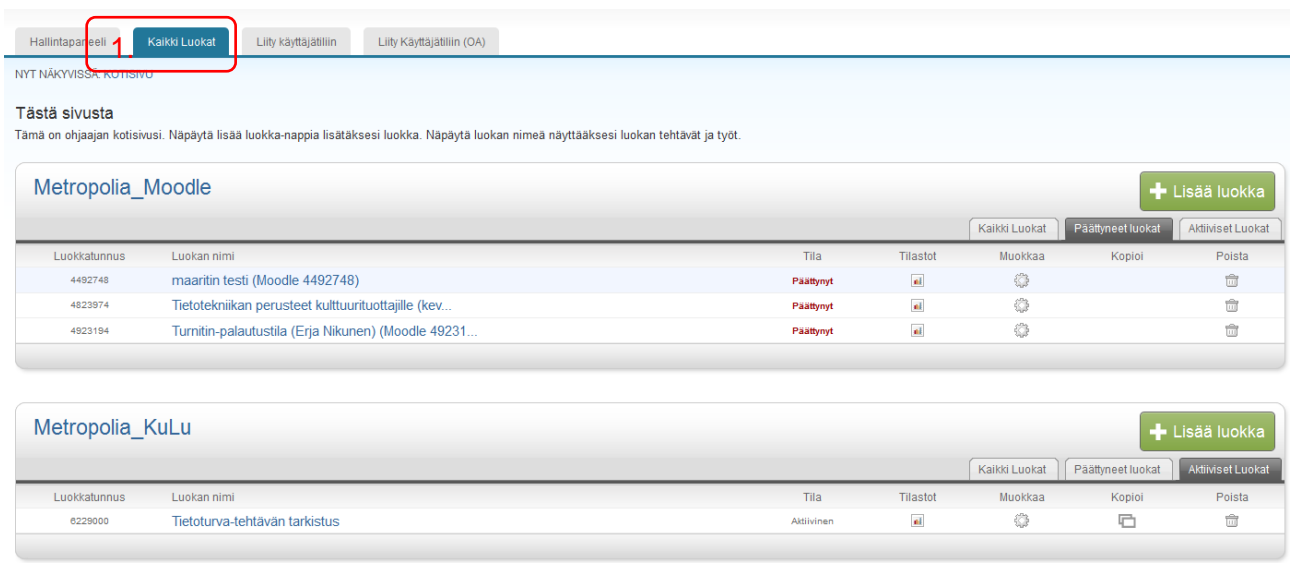

## 3. Valitse **Enemmän toimintoja** -pudotusvalikosta **Palauta työ.**

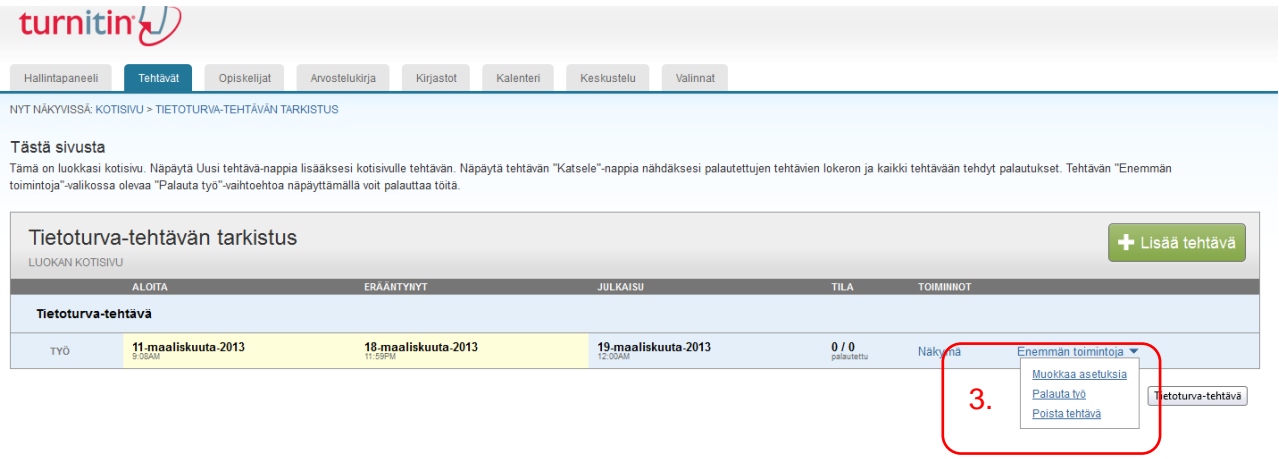

- 4. Valitse palautusmenetelmä.
- 5. Valitse opiskelija. Jos opiskelija ei ole ilmoittautunut kirjoita Etunimi, Sukunimi ja Palautuksen otsikko.
- 6. Hae työ tietokoneelta.
- 7. Napsauta **Siirrä palvelimelle** -painiketta.

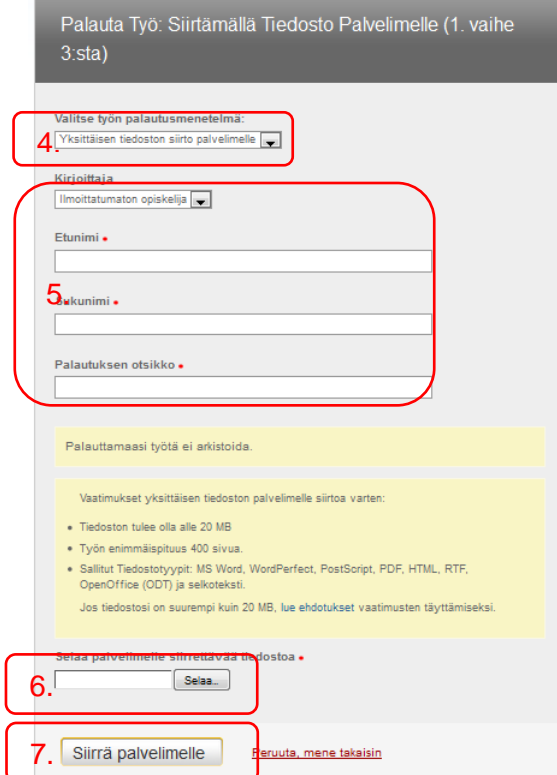

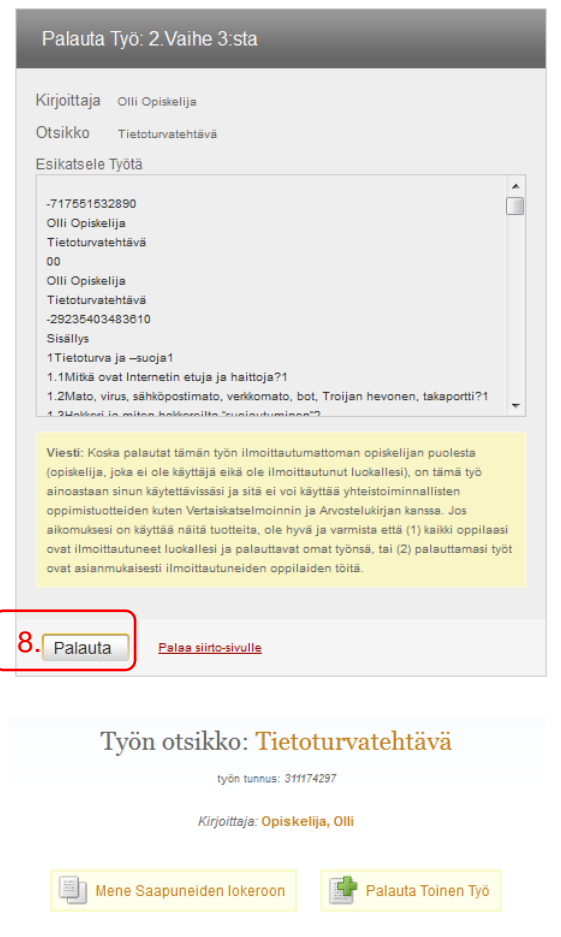

 $\overline{\phantom{a}}$ 

#### <span id="page-11-0"></span>**1.7 Raportin katselu**

- 1. Valitse luokka
- 2. Napsauta Näkymä.
- 3. Napsauta yhtäläisyyskentän %-kuvaketta

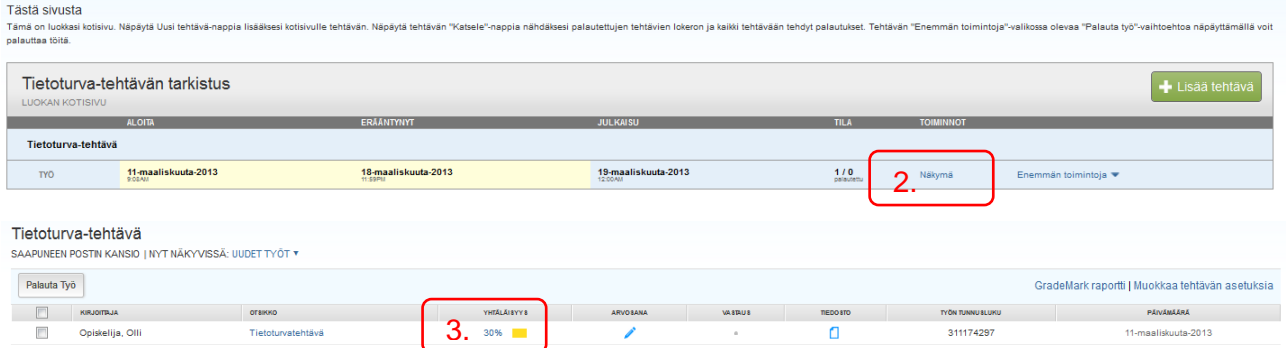

4. Napsauta nuolta listalta, näkyviin tulee sen lähteen suorat lainaukset.

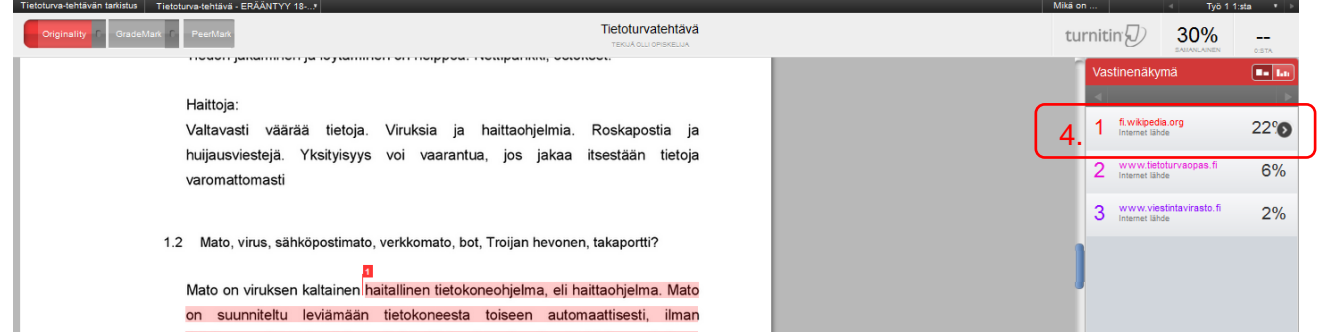

- 5. Napsauta tekstissä numero-kuvaketta, niin näet lähteen kohdan, mistä suora lainaus on.
- 6. Napsauttamalla **Täydellinen lähdenäkymä,** näkee lähteen kokonaan.

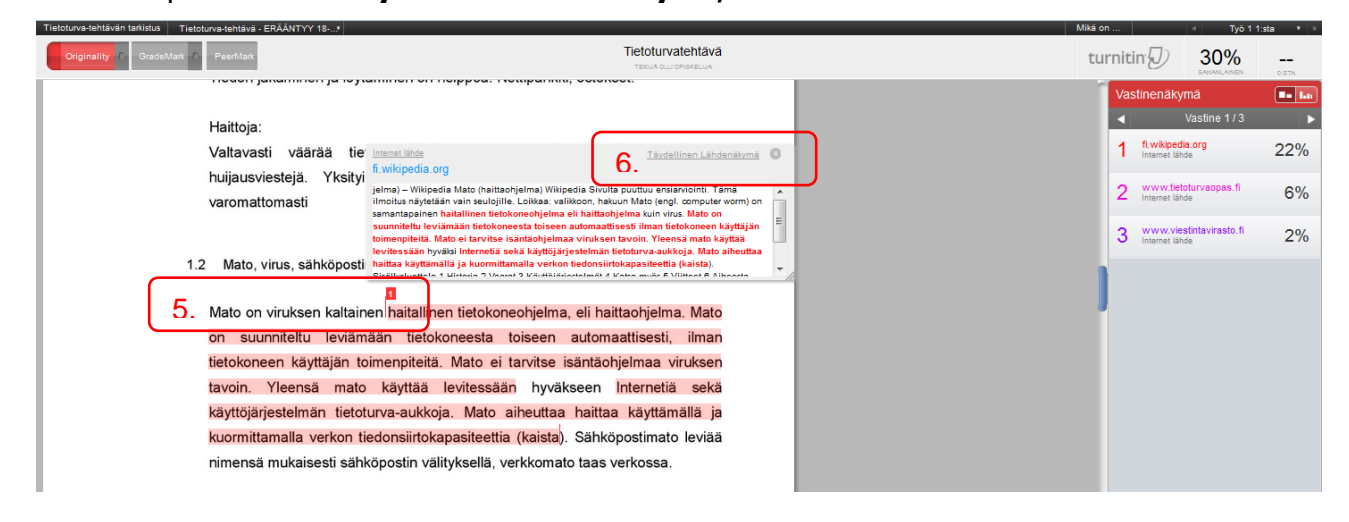

#### <span id="page-12-0"></span>**1.8 Raportin tulostaminen**

- 1. Napsauta tulostin-kuvaketta.
- 2. Valitse Lataa PDF tämänhetkisestä näkymästä tulos...

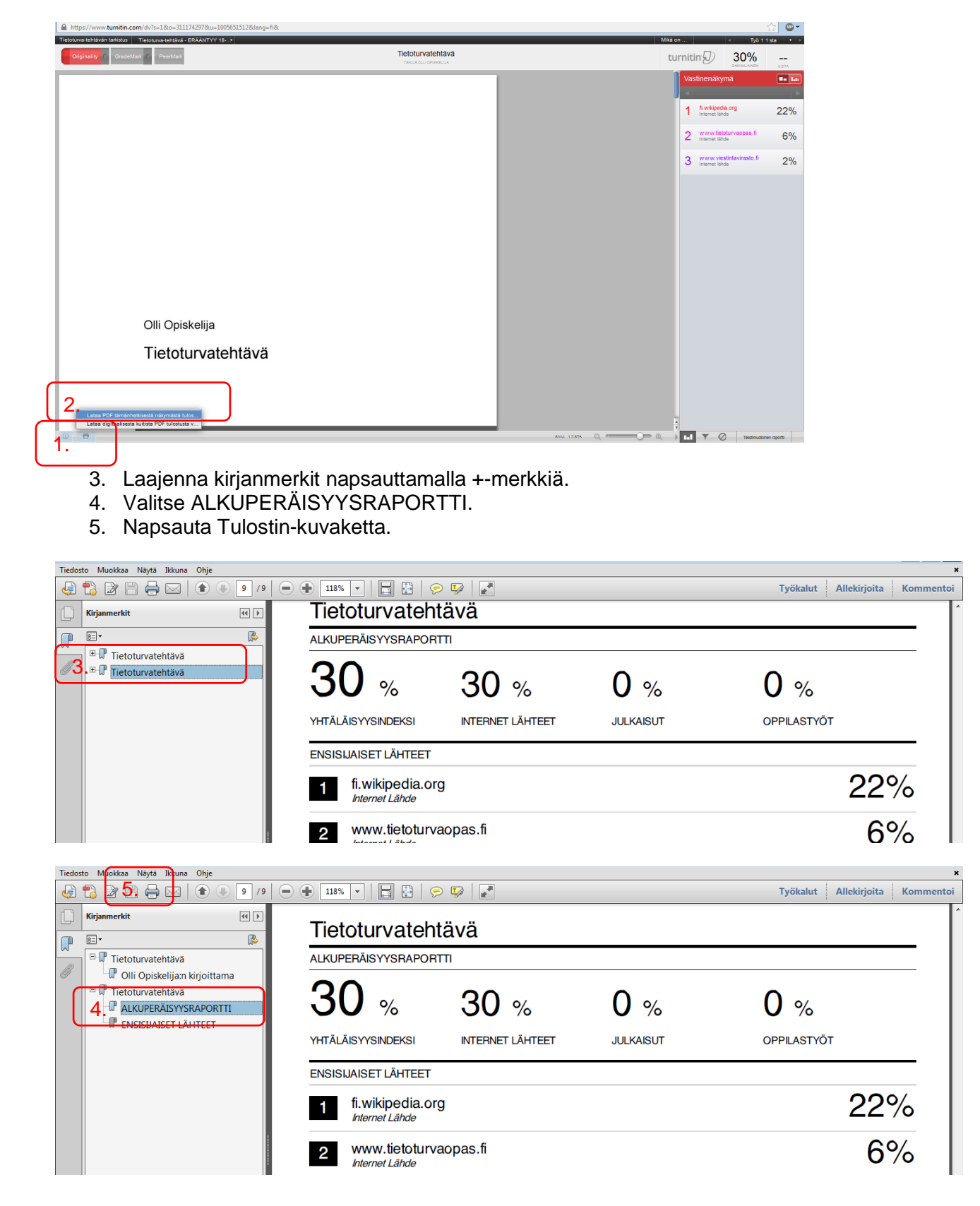

### <span id="page-13-0"></span>**1.9 Kommentointi**

- 1. Valitse **GradeMark**.
- 2. Napsauta **Kommentti**-kuvaketta ja
- 3. Kirjoita kommentti ikkunaan ja napsauta Talleta.

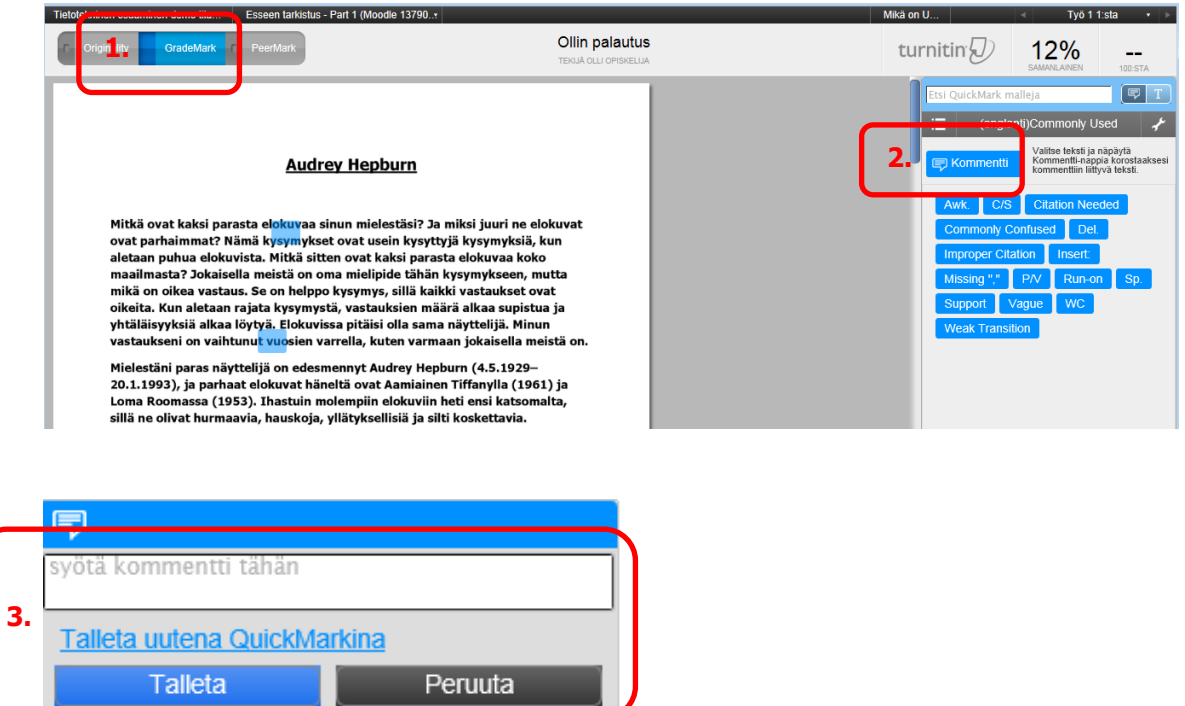

4. Siirrä kommentti oikeaan paikkaan raahaamalla ikkuna hiiren ykköspainike alhaalla.

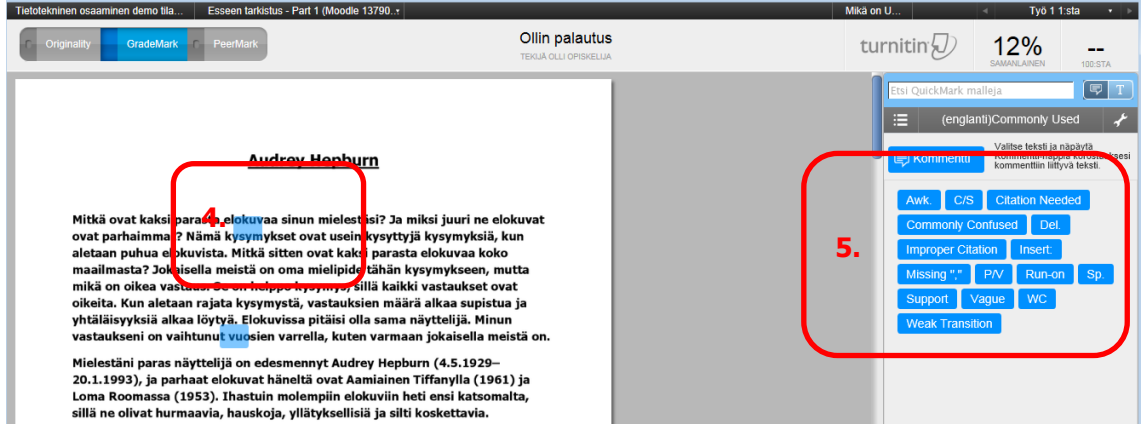

- 5. Pikakommenttien lisääminen
	- a. Valitse kommentti napsauttamalla pikakommentin kuvaketta. Kunkin kuvakkeen selityksen löytää oikeasta alakulmasta.
	- b. Vedä pikakommentti hiiren ykköspainike alhaalla siihen kohtaan tekstiin, johon haluat lisätä pikakommentin.

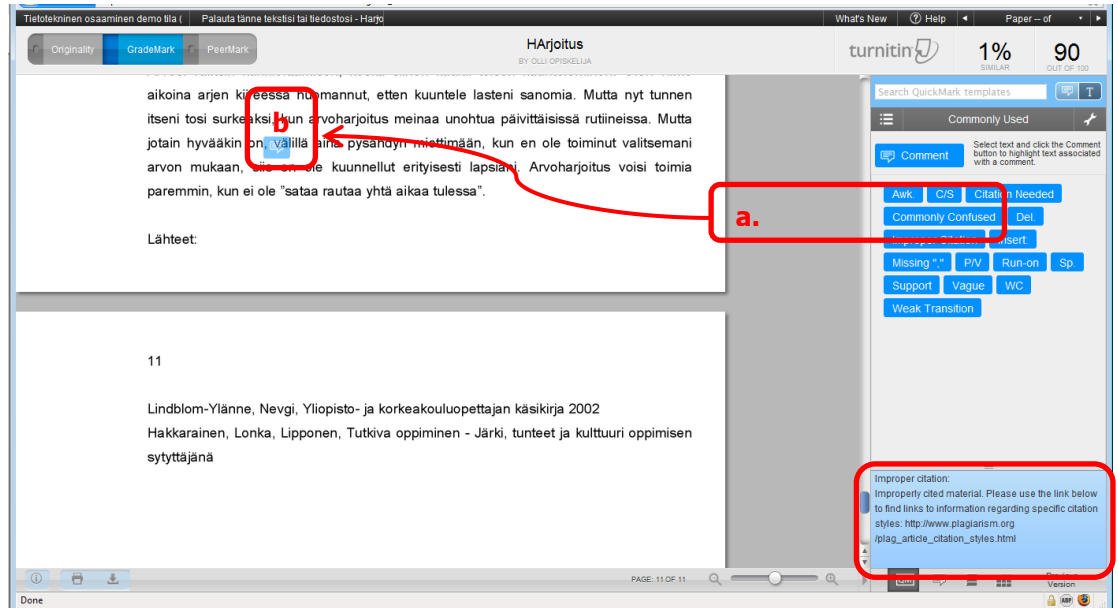

## <span id="page-14-0"></span>**1.10 Arviointi**

1. Kirjoita työn pisteet pistekenttään.

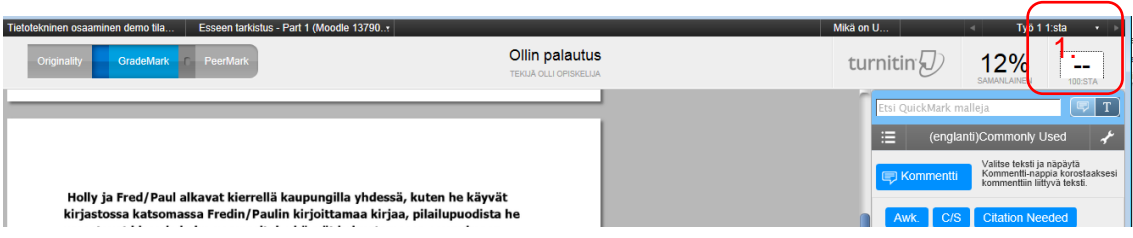